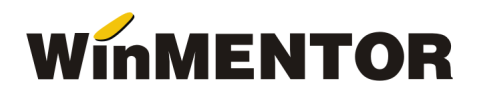

## **Actualizare salarii ianuarie 2018**

Pentru clientii ce nu utilizeaza WMAdmin, in vederea simplificarii modului de actualizare a configurarilor pentru calcul salariilor aferente anului 2018, vom preciza pasii ce trebuie urmati.

- 1. Salvare de firma
- 2. Actualizare contributii si impozit conform documentului Configurari contributii si constante ianuarie 2018
- 3. Actualizare indemnizatii conform documentului Configurari indemnizatii ianuarie 2018
- 4. Identificare nume prescurtat al firmei pentru care urmeaza sa se efectueze modificarile
- 5. Identificare firma in folder DATA (acolo unde a fost instalat WinMENTOR-ul)
- 6. In luna 2018\_01 se vor copia fisierele: **MODIFCM1**, **DEDGEN**, **DEDGEN1** din arhiva **ModificariSalarii**
- 7. Se va rula verificare de structuri pe luna ianuarie 2018

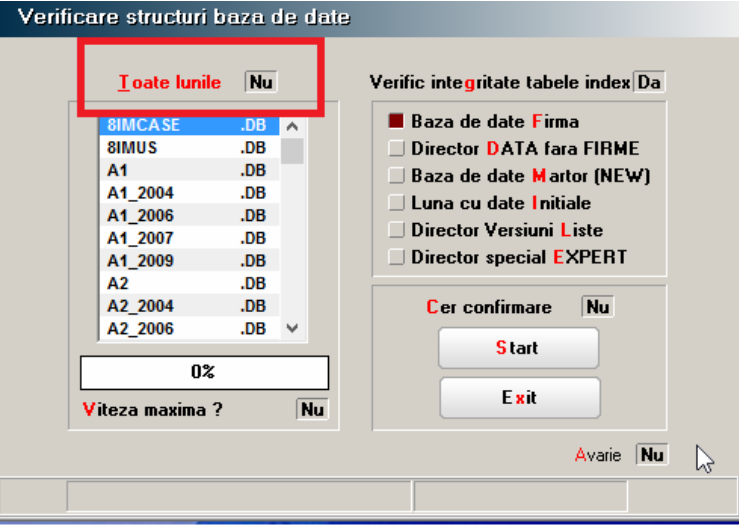

8. Actualizare contributii asociate contractelor de munca: Salarii – Salarizare – Conditii de salarizare - click dreapta pe view – aici se va alege optiunea CONTRIBUTII

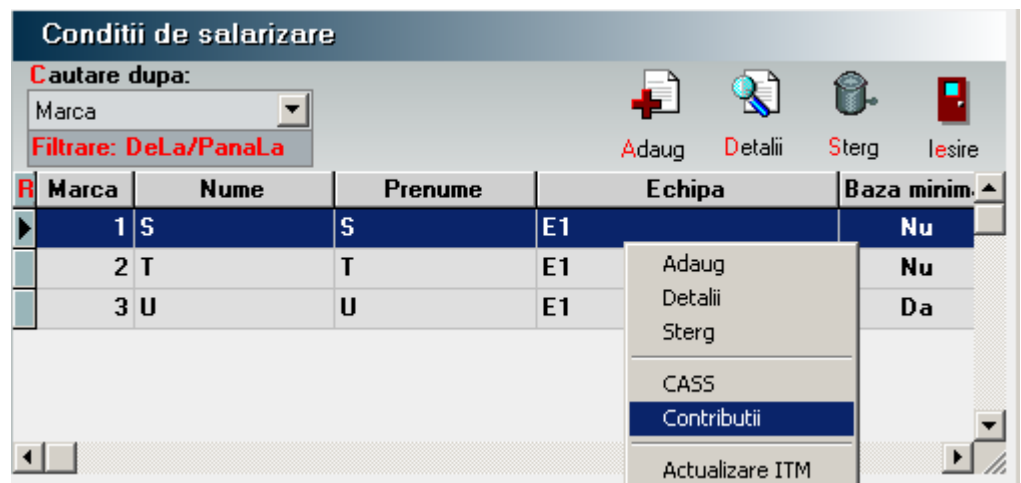